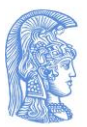

ΕΛΛΗΝΙΚΗ ΔΗΜΟΚΡΑΤΙΑ Εθνικόν και Καποδιστριακόν Πανεπιστήμιον Αθηνών

**IAPYOEN TO 1837** 

Παιδαγωγικό Τμήμα Δημοτικής Εκπαίδευσης Βιβλιοθήκη Σχολής Επιστημών της Αγωγής Δραγατσανίου 4, Πλατεία Κλαυδμώνος (loς όροφος, είσοδος εντός της στοάς) Τηλέφωνο: (+30) 210 360 2715 FAX:(+30) 210 360 2715 e-mail: edc@lib.uoa.gr

# **Οδηγίες καταχώρησης στο Ιδρυματικό Αποθετήριο «Πέργαμος»**

 Μετά την έγκριση και βαθμολόγηση της εργασίας σας θα πρέπει να **αναρτήσετε υποχρεωτικά** την εργασία σας στο Ιδρυματικό Αποθετήριο «Πέργαμος» από την ιστοσελίδα **[https://pergamos.lib.uoa.gr](https://pergamos.lib.uoa.gr/uoa/dl/frontend/login.html)**. Τα βήματα που θα πρέπει να ακολουθήσετε είναι:

- 1. Για να γίνει η καταχώρηση των στοιχείων στο Ιδρυματικό Αποθετήριο θα πρέπει να έχετε ενεργό λογαριασμό στο ΕΚΠΑ (e-mail), ο οποίος να είναι ορθά συνδεδεμένος με το Τμήμα ή την κατεύθυνση του ΠΜΣ σας. Εάν δεν έχετε θα πρέπει να ακολουθήσετε τον παρακάτω σύνδεσμο: **[http://webadm.uoa.gr](http://webadm.uoa.gr/)** και να κάνετε τις απαραίτητες ενέργειες για να αποκτήσετε λογαριασμό.
- 2. Επισκέπτεστε την ιστοσελίδα **[https://pergamos.lib.uoa.gr](https://pergamos.lib.uoa.gr/uoa/dl/frontend/login.html)**
- 3. Επιλέγετε το σύνδεσμο **«Είσοδος»** επάνω δεξιά
- 4. Επιλέγετε το πλήκτρο **«Σύνδεση μέσω CAS»**
- 5. Συμπληρώνετε τους **κωδικούς σας** και πατάτε **«Είσοδος»**
- 6. Θα εμφανίσει τα στοιχεία του λογαριασμού σας (Ιδιότητα, Μονάδα, όπου πρέπει να ελέγξετε αν ο λογαριασμός είναι ενεργός ), στη συνέχεια επιλέξτε **«Ηλεκτρονική κατάθεση»** κάτω αριστερά και μετά **«Έναρξη κατάθεσης».**
- 7. **Βήμα 1 από τα 3**
	- **Αριθμός μητρώου ή αριθμό δελτίου αστυνομικής ταυτότητας**

Οι **μεταπτυχιακοί** φοιτητές συμπληρώνετε τον **αριθμό μητρώου** σας και οι υποψήφιοι **διδάκτορες** τον **αριθμό δελτίου αστυνομικής ταυτότητας**.

**Επιλέξτε το είδος υλικού**

Για **μεταπτυχιακή** εργασία επιλέγετε **«Διπλωματική εργασία»** και για **διδακτορική διατριβή** επιλέγετε «**Διδακτορική διατριβή».**

Και στην συνέχεια επιλέγετε το πλήκτρο **«Έναρξη».**

#### 8. **Βήμα 2 από τα 3**

(Συμπληρώνεται **όλα τα πεδία** της φόρμας το πρώτο γράμμα **κεφαλαίο τα υπόλοιπα πεζά και τόνους**. Μέχρι την οριστική υποβολή της φόρμας, την αποθηκεύετε, την επεξεργάζεστε, την διαγράφετε όσες φορές θέλετε. )

**Συγγραφέας**

Επιλέγετε **«επεξεργασία»** και συμπληρώνετε τα προσωπικά σας στοιχεία.

## **Στοιχεία επιβλεπόντων καθηγητών**

Οι **μεταπτυχιακοί** φοιτητές συμπληρώνετε την **3μελή επιτροπή** (Ονοματεπώνυμο, βαθμίδα, Τμήμα, Ίδρυμα) ενώ οι **διδάκτορες** συμπληρώνετε την **7μελή επιτροπή** (Ονοματεπώνυμο, βαθμίδα, Τμήμα, Ίδρυμα).

## **Email Επιβλέποντος Καθηγητή**

Αναζητείτε το email του καθηγητή και το επιλέγετε.

## **Πρωτότυπος τίτλος**

Συμπληρώνετε τον τίτλο της εργασίας σας.

## **Γλώσσες εργασίας**

Συμπληρώνετε την γλώσσα στην οποία είναι γραμμένη η εργασία σας (ελληνικά ή αγγλικά ή οποιαδήποτε άλλη γλώσσα)

## **Μεταφρασμένος τίτλος**

Συμπληρώνετε τον τίτλο της εργασίας σας στα ελληνικά και στα αγγλικά.

## **Περίληψη**

Συμπληρώνετε την ελληνική και την αγγλική περίληψη της εργασίας σας.

### **Κύρια Θεματική κατηγορία**

Επιλέγετε από τις κατηγορίες την επιθυμητή.

### **Λέξεις κλειδιά**

Συμπληρώνετε 5 λέξεις κλειδιά που αφορούν την εργασία σας στα ελληνικά και τους αντίστοιχους όρους στα αγγλικά ( το πρώτο γράμμα κάθε όρου κεφαλαίο και χωρίζετε τις λέξεις με κόμμα).

### **Αριθμός σελίδων**

Συμπληρώνετε το σύνολο των σελίδων του pdf.

# **Ευρετήριο**

Συμπληρώνετε εάν υπάρχει.

### **Αρ. σελίδων ευρετηρίου**

Συμπληρώνετε τον αριθμό σελίδων.

**Εικονογραφημένη**

Εάν η εργασία σας περιλαμβάνει εικόνες , πίνακες, γραφήματα ή διαγράμματα επιλέγετε **ΝΑΙ**

#### **Αρ. βιβλιογραφικών αναφορών**

Συμπληρώνετε το σύνολο των βιβλιογραφικών σας αναφορών.

**Αρχείο pdf**

**«Επισυνάπτετε»** την εργασία σας σε μορφή **pdf**, όπου το αρχείο pdf θα πρέπει να έχει την ονομασία από το ονοματεπώνυμο σας με λατινικούς χαρακτήρες και την λέξη master (**π.χ. Επίθετο\_Όνομα\_Master.pdf** )για τους **μεταπτυχιακούς φοιτητές** και το ονοματεπώνυμο σας με λατινικούς χαρακτήρες και την λέξη PhD (**π.χ. Επίθετο\_Όνομα\_PhD.pdf** )για τους **διδάκτορες.**

#### **Επιτρέπεται η ανοιχτή πρόσβαση**

Επιλέγετε **«Επεξεργασία»** ώστε να τροποποιήσετε την ανοιχτή πρόσβαση και επιλέγετε μια από τις επιλογές (α) να επιτρέπεται η ανοιχτή πρόσβαση β) να επιτρέπεται η πρόσβαση μόνο εντός του Ιδρύματος ΕΚΠΑ γ) να επιτρέπεται η πρόσβαση μετά κάποιους μήνες ( ανάλογα αν είναι μεταπτυχιακή εργασία ή διδακτορικό) για να μπορέσετε να προχωρήσετε και πατάτε «Αποθήκευση».

Αφού έχετε συμπληρώσει όλα τα παραπάνω πεδία επάνω δεξιά έχει τις εξής επιλογές :

Α) Υποβολή Β) Αποθήκευση Γ) Διαγραφή

Πατώντας **αποθήκευση,** αποθηκεύει προσωρινά την αίτηση και εμφανίζει με **κόκκινα γράμματα** τα πεδία που πρέπει να διορθωθούν, εάν υπάρχει κάποιο πεδίο που δεν έχει συμπληρωθεί κάνετε την απαραίτητη διόρθωση και ξαναπατάτε αποθήκευση μέχρι να μην σας εμφανίζει κάποιο λάθος και τότε πατάτε **«Υποβολή».** 

Μόλις κάνετε οριστική υποβολή το απογραφικό δελτίο θα έρθει στην Βιβλιοθήκη Επιστημών της Αγωγής, θα γίνει έλεγχος από το προσωπικό της βιβλιοθήκης και αν υπάρχει κάποιο λάθος θα λάβετε ειδοποίηση, διαφορετικά θα πρέπει να περάσετε από την Βιβλιοθήκη Επιστημών της Αγωγής προσκομίζοντας συμπληρωμένα και υπογεγραμμένα τα έγγραφα που είχατε παραλάβει από την γραμματεία προκειμένου να διεκπεραιωθεί η διαδικασία.

Επεξηγηματικό βίντεο για την ανάρτηση της εργασίας σας στην «Πέργαμο» μπορείτε να δείτε στον παρακάτω σύνδεσμο:

[Ανάρτηση εργασίας στο Ιδρυματικό Αποθετήριο "Πέργαμος"](https://www.youtube.com/watch?v=ndKOe1h-nF0&feature=youtu.be)